## **Deleting a leave reason code in Nako**

To delete a leave reason for a leave type do the following. Click on the leave tab and then click on the reason button.

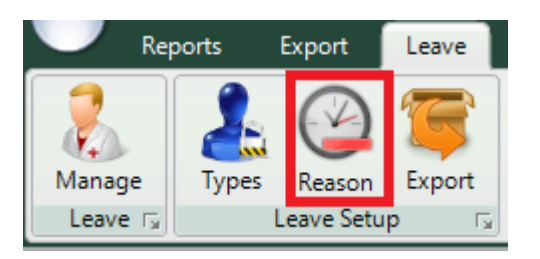

The following reason screen should now appear.

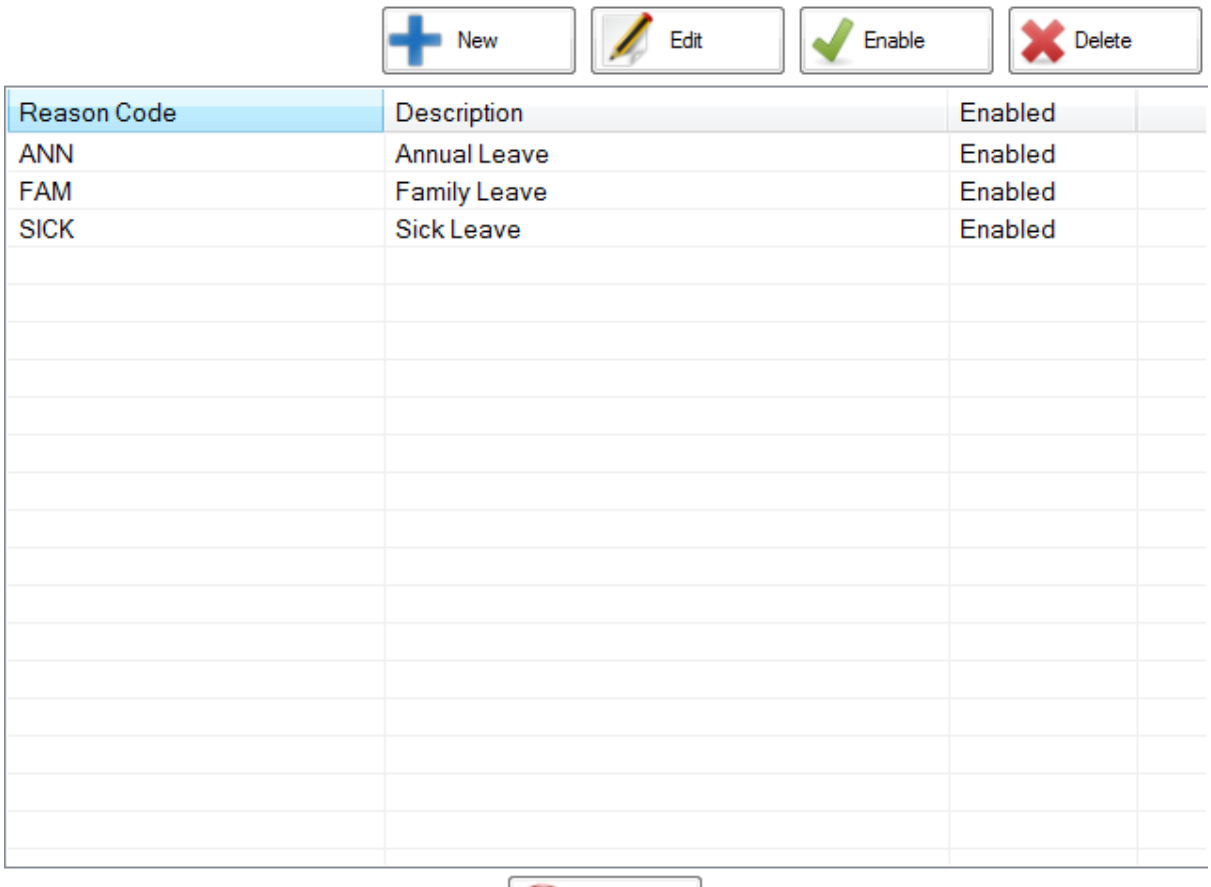

Click on the reason you want to delete so that it is highlighted.

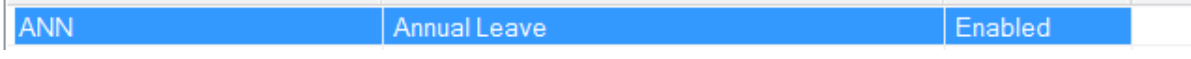

Close

Click on the delete button.

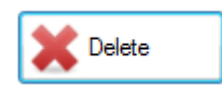

The system will ask if you are sure you want to delete the entry

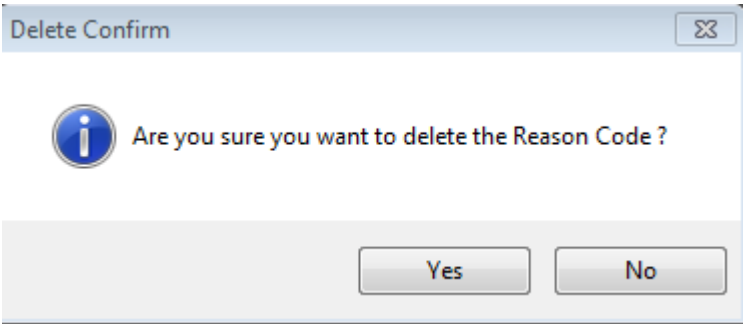

The system will now delete the reason code